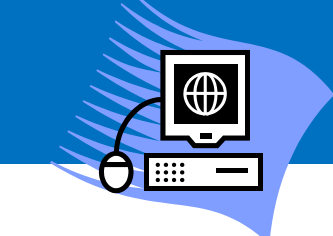

You **MUST** define the following to use Gradebook:

- 1. Assignment Types
- 2. Course Weights

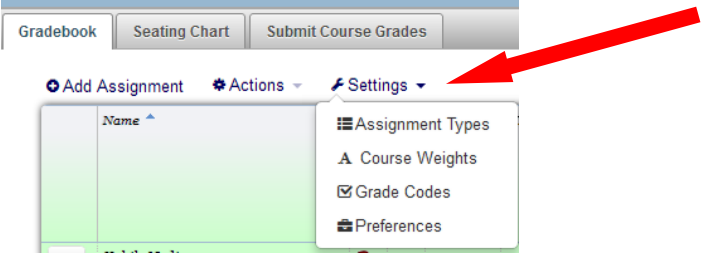

**iPass Gradebook**

## **ASSIGNMENT TYPES:**

- 1. Go to *My Courses* located at the top left.
- 2. Click on the drop down arrow next to *Settings* and select *Assignment Types*.
- 3. Enter the Types of assignments you are grading. This will match your course weights. Note – you cannot delete a type if you already used it in the past with an assignment.
- 4. Check off "*Publish type in iParent?"* when we switch to iParent.
- 5. Click **Submit**.
- 6. Close this box by clicking the tiny x in the top right corner of the box.

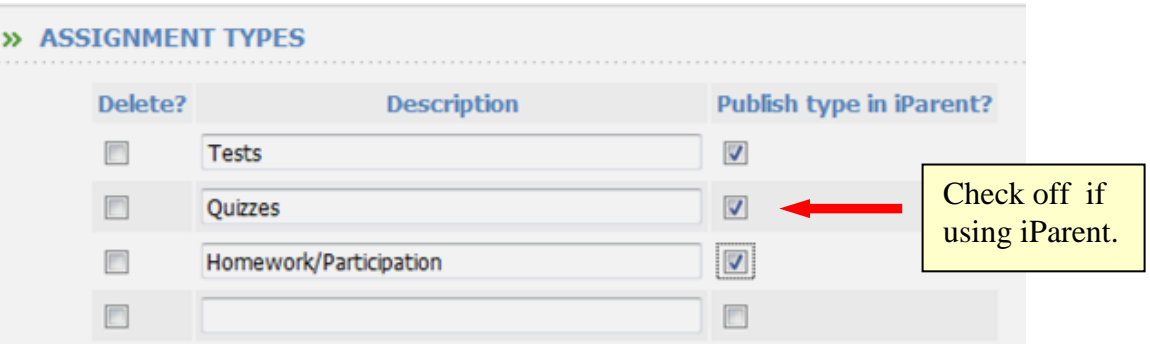

## **COURSE WEIGHTS:**

- 1. Go to *My Courses*, *Settings* and then select *Course Weights* from the drop down menu.
- 2. Confirm that the correct School Year is displayed.
- 3. Select your first course and click *Search*.
- 4. Select the appropriate assignment Types for that course and assign a weight to each Type.
- 5. If grading by Percentage, each term must equal 100%. If grading by Points, set each and all Types to 100%.
- 6. # of Drop Scores This is optional. Select the number of scores to drop per assignment type. The score will not be deleted from the Gradebook, just ignored in the calculation.
- 7. Define your weights for **ALL** the terms. You can define different types and weights to each term.
- 8. To copy these weights to other courses scroll to the bottom, hold down the Control key as you select other courses.
- 9. If you want blank grades to be calculated as a zero, check off *Average a Blank Grade as Zero*.
- 10. Final Exam and Midterm Used at the high school. Midterm and Final Exams are a separate grade on the report card.
- 11. **Always** check off the *Recompute Averages* box. This will recalculate any grades you may have already entered into the Gradebook.
- 12. You can also enter notes to print on Progress Reports. These notes are course specific and general in nature.

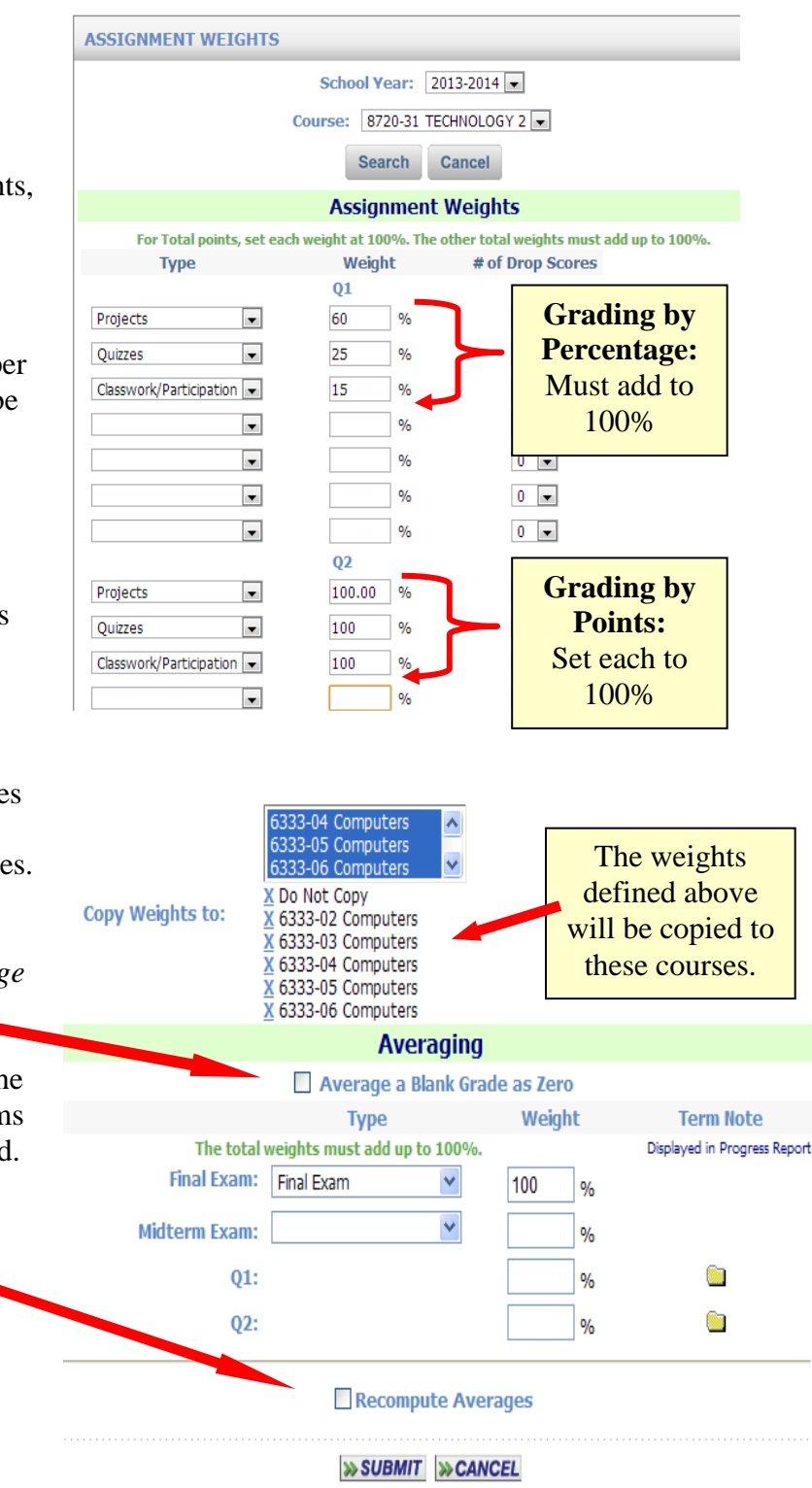

## **Note - Each year you need to define your weights for each of your courses. The Assignment Types should roll over.**

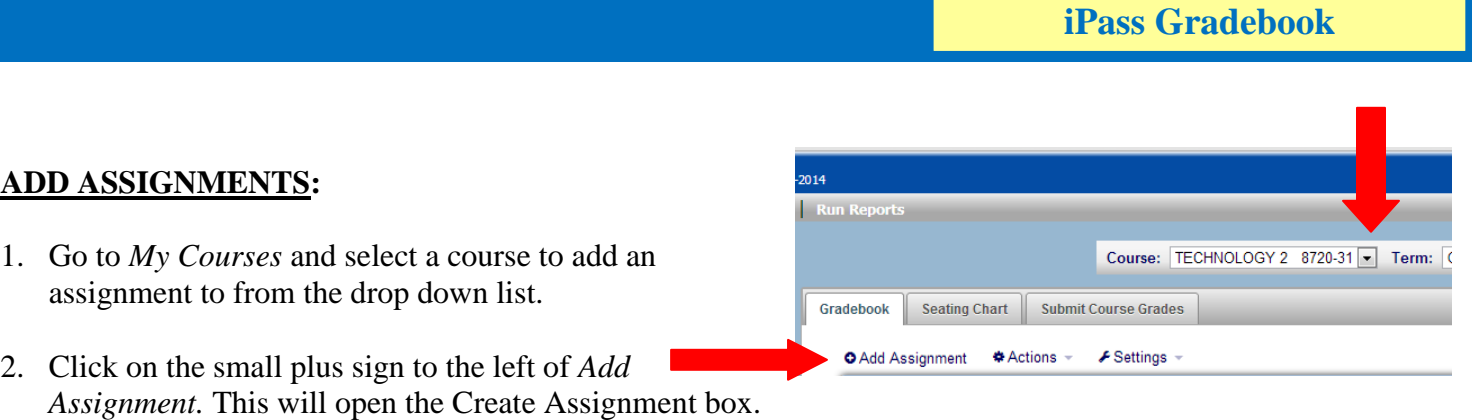

- 3. Select the courses you want to add the assignment to by holding down the Control key.
- 4. Select the Type from the drop down list. The Type determines the grade weight of the assignment.
- 5. Confirm the Term.
- 6. Enter the Assigned and Due Date.
- 7. Possible Points Enter the highest grade that can be earned, NOT including bonus points.
- 8. *Show this assignment in iParent* should be checked off when we go to iParent.
- 9. Enter the *Title* of the Assignment
- 10. Description is optional
- 11. Click **Submit**. Your assignment has now been added to all the courses you selected.

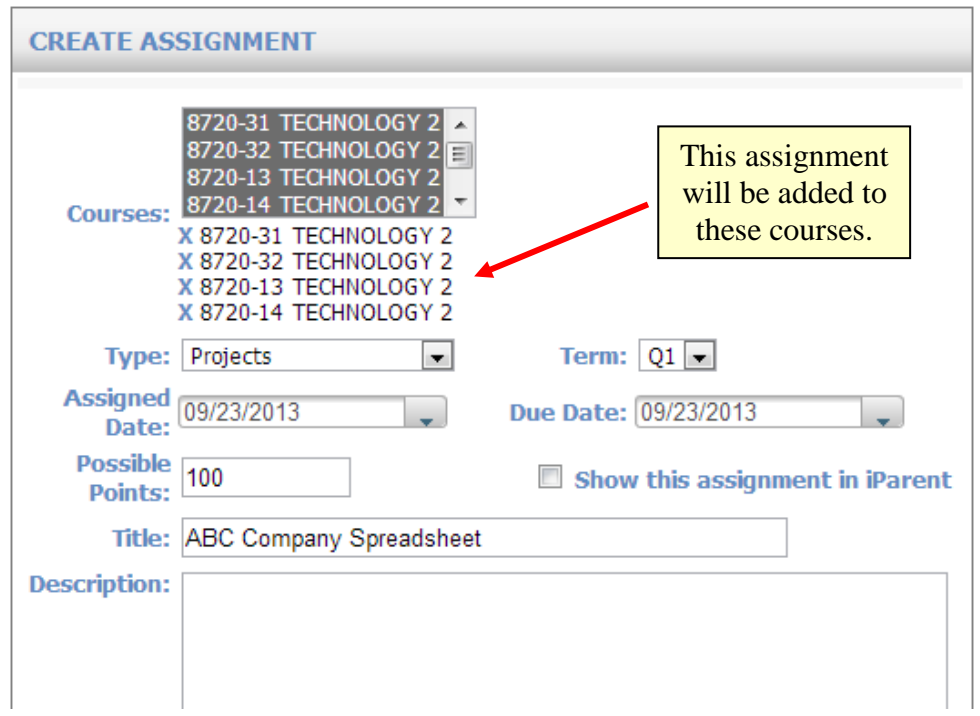

## **ENTER GRADES:**

- 1. Go to *My Courses,* select the course from the drop down lists. Confirm the term.
- 2. Type in the grade for each student directly on the screen. No more Submit button to save grades.

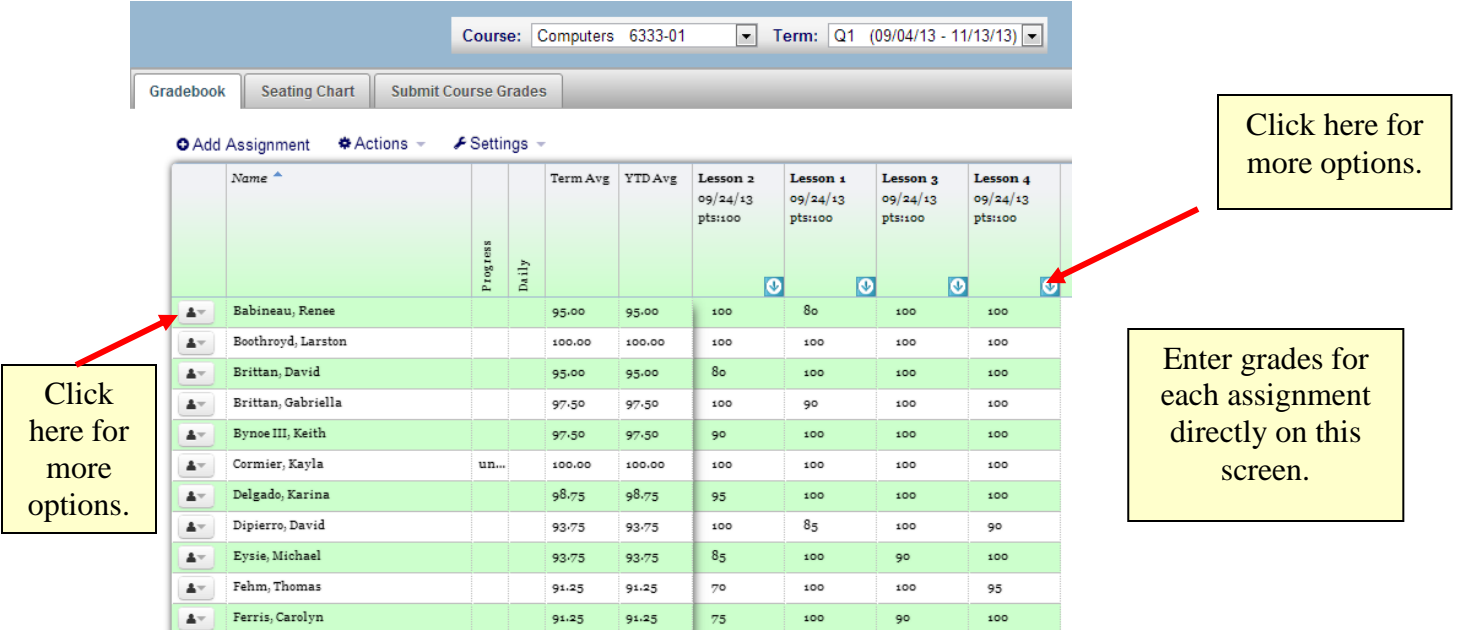

- 3. Click on the blue arrow below the assignment title for the following options:
	- a. Manage allows you to make changes to the assignment.
	- b. Autofill put in the same grade for all students
	- c. Assignment Notes type a note about the assignment that is viewable in iParent
	- d. Delete allows you to delete the assignment
- 4. Click on the drop down next to the student's name for more options:
	- a. Average Shows how the grade is calculated
	- b. Bio student's biographical information
	- c. Attendance
	- d. Grade Assignments Shows all the assignments for one student
	- **e.** Email allows you to email multiple people connected with the student

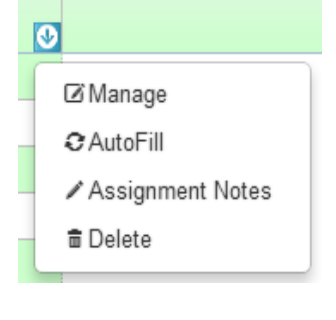

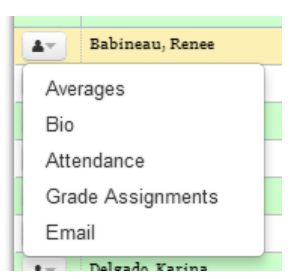